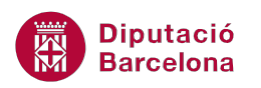

# **UNITAT L'AGENDA I EL CALENDARI**

## **4 Cites i esdeveniments**

La necessitat de disposar les diferents cites i/o esdeveniments dins el calendari obliga a utilitzar les eines del programa per tal d'ordenar correctament les activitats.

Cal estar molt atent a les indicacions del programa ja que, gràcies a aquestes indicacions, es reconeixen les diferències entre una cita i un esdeveniment.

Una cita és una activitat que es realitza en un espai i està associada a una durada determinada. Aquest fet inclou que la mateixa cita ha de tenir lloc, data d'inici i data de finalització en tot moment. La periodicitat o la importància de la cita seran altres paràmetres que es generaran posteriorment a la pantalla pertinent.

Un esdeveniment es duu a terme sense durada determinada, però sí en un dia o espai de temps genèric. Una mostra en poden ser aniversaris, tancament d'informes o dies internacionals, entre d'altres.

#### **En aquest apartat es treballaran els temes següents:**

- Crear una cita
- Modificar una cita
- Eliminar una cita
- Crear esdeveniments
- Moure o crear còpies d'esdeveniments
- Marcar una cita o un esdeveniment

#### **4.1 Crear una cita**

La cita es distingeix de la resta de documents per ser una activitat que afecta l'activitat quotidiana, en un lloc i una durada determinada. Per aquest motiu, cal tenir clar en quin lloc es durà a terme aquesta cita i quina data d'inici i finalització tindrà.

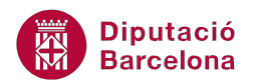

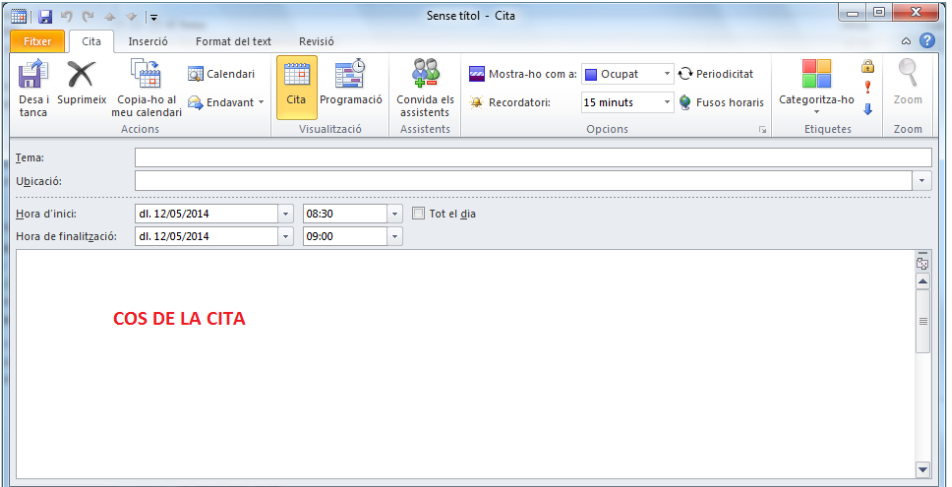

Les parts que formen una cita són les següents:

- Tema: comentari o expressió que defineix l'activitat o tasca. Normalment, és l'apartat que encapçala la cita i cal que sigui clar i explicatiu.
- Ubicació: lloc on es durà a terme la cita. Pot ser una adreça o qualsevol referència a un lloc físic, si és el cas.
- Hora d'inici/Hora de finalització: data i hora d'inici i finalització de l'activitat. Aquesta activitat pot donar-se durant més d'un dia consecutiu i això s'haurà de marcar en aquest apartat.
- Tot el dia: casella que permet deixar de banda els horaris i establir aquesta activitat per a tot el dia. Si s'activa aquesta casella, la cita deixarà de ser-ho i passarà a ser un esdeveniment.
- Cos de la cita: en aquest apartat és on es poden redactar tots els comentaris que es necessitin conèixer per poder assistir a la cita.

A continuació, es detalla com crear i programar una cita a Ms Outlook.

Cal:

**1.** Accedir a la pantalla del calendari fent clic a Calendari.

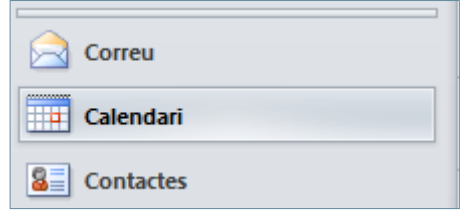

**2.** Fer clic a la icona Crea una cita, ubicada a la pestanya Inici, per tal de generar una cita nova en el calendari.

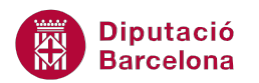

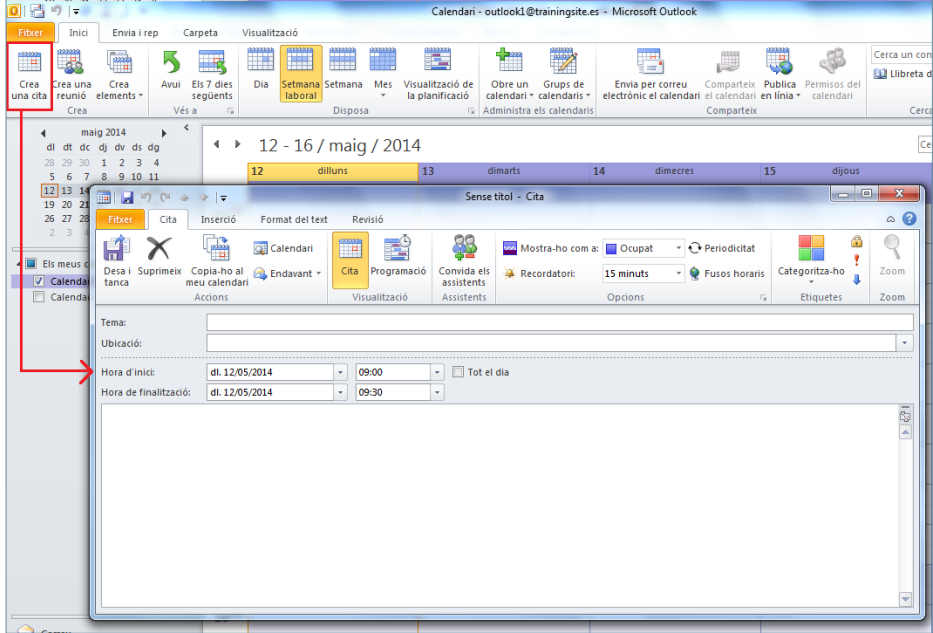

També es pot generar una nova cita fent doble clic a sobre de la franja horària del calendari on es vol planificar la cita**.**

**3.** Emplenar els camps de la nova cita amb la informació adient, indicant el tema, la ubicació, quan començarà i quan acabarà i, si s'escau, escriure els comentaris de la cita al cos.

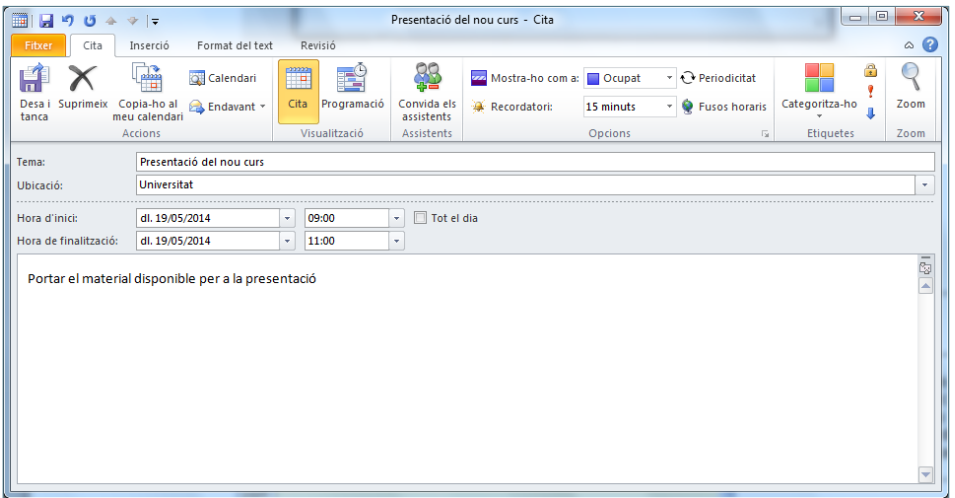

**4.** A continuació, fer clic sobre Desa i tanca de la pestanya Cita. Observar que en la data indicada del calendari apareix la cita (si cal, canviar de vista del calendari per tal de poder visualitzar la cita correctament).

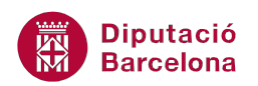

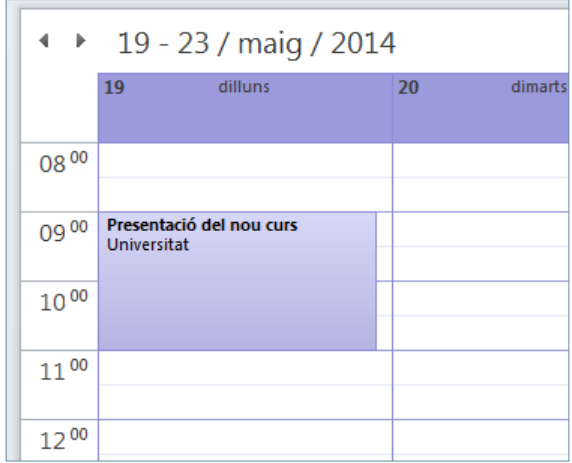

### **4.2 Modificar una cita**

De la mateixa manera que es pot crear una cita, també es pot modificar, ja sigui per canviar-la de dia, per modificar-la d'hora, per afegir nous comentaris, etc.

Seguidament, es detalla com modificar una cita existent.

Cal:

- $0<sup>6</sup>$  $10$  $\overline{1}$ 同同 ció del nou curs - Cita  $0 - 4$ Cita  $\circ$   $\circ$ **Ga** ius. 器  $\mathbb{Q}$ H Calendari 匪 Mostra-ho com a: O Cupat  $\sqrt{2}$  Personnel  $\times$ Es Endavant city rida el:<br>stents A Rec  $15n$  $\mathbf{Q}$  is  $\mathcal{F}_{\mathcal{A}}$ Opći Presentació del nou cur Tema di. 19.05/2014  $\left\vert \bullet\right\vert$   $\left\vert \left\langle \bullet\right\vert$  Tot el dia More after 09:00  $\frac{1}{2}$   $\frac{09:00}{11:00}$ Hora de fin dl. 19/05/2014 s<br>aterial disponible per a la presentació
- **1.** Fer doble clic sobre la cita planificada en el calendari que es vulgui modificar.

- **2.** Modificar els camps adients que apareixen en la cita (el tema, la Ubicació, la data, ....)
- **3.** Fer clic a la icona Desa i tanca de la pestanya Cita. Observar els canvis en el calendari.

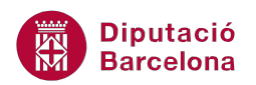

Els elements del calendari es poden moure de dia i hora fent clic amb el botó esquerre del ratolí sobre l'etiqueta de la cita planificada i, sense deixar-lo anar, arrossegar-la fins a la nova ubicació.

 Si aquesta operació es realitza a l'hora que es prem la tecla Control del teclat, el que es genera és una còpia de la cita, amb les mateixes característiques però en un nou emplaçament dins el calendari.

#### **4.3 Eliminar una cita**

De la mateixa manera que es pot crear i modificar una cita en el calendari, també es pot eliminar si interessa. A continuació, es detalla com esborrar una cita en el calendari.

Cal:

- **1.** Accedir al Calendari.
- **2.** Fer doble clic sobre la cita que es vulgui eliminar.
- **3.** Dins la pestanya Cita, fer clic a la icona Suprimeix.

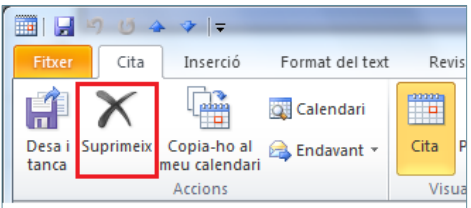

**4.** Observar com en el calendari ja no apareix la cita indicada.

Per eliminar una cita també es pot fer:

 Des del calendari: seleccionar la cita i fer clic a la icona Suprimeix, ubicada a la pestanya Eines de calendari/Cita.

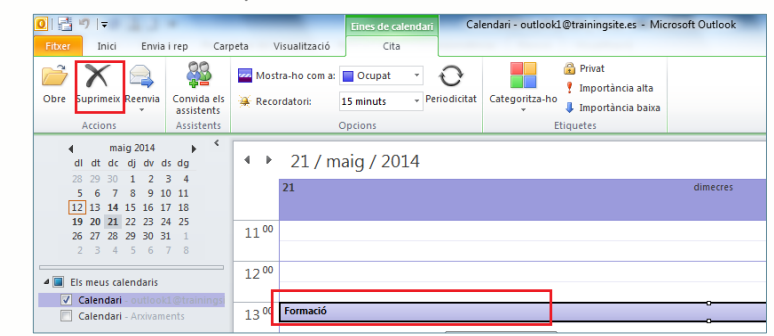

 Des del calendari: seleccionar la cita, fer-hi clic amb el botó dret del ratolí i triar l'opció Suprimeix.

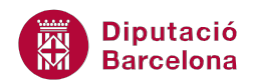

#### **4.4 Crear esdeveniments**

Un esdeveniment és un tipus d'activitat que no té una durada determinada però que sí que cal recordar en un termini concret de temps.

En són exemples un aniversari, un congrés, un dia internacional o una trobada en la qual no es poden marcar un inici i un final exactes.

A continuació, es detalla com crear un esdeveniment al calendari.

Cal:

**1.** Accedir a la pantalla del calendari fent clic a Calendari.

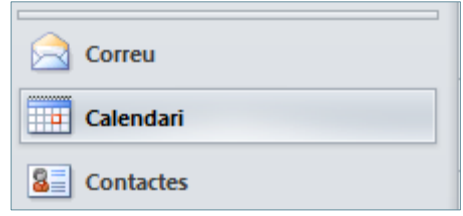

**2.** Fer clic a la icona Dia, ubicada a la pestanya Inici.

Si es visualitza la vista Mes del calendari, per a poder accedir a la vista Dia i crear un esdeveniment cal fer clic en la capçalera del dia que es vulgui visualitzar.

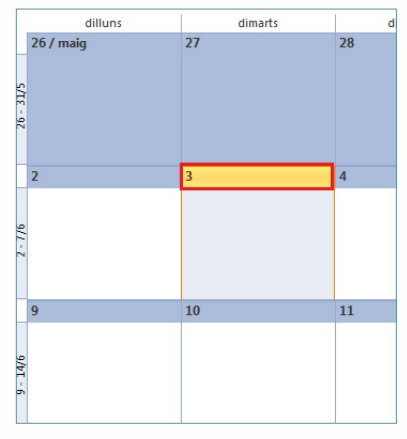

**3.** Triar el dia en què es vol planificar un esdeveniment fent clic a les icones corresponents.

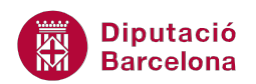

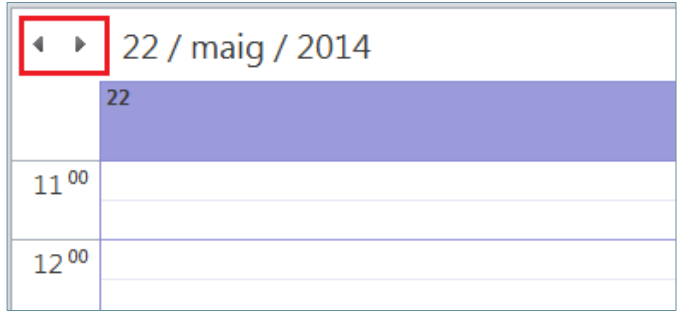

**4.** Fer clic a la part inferior de la capçalera del nom del dia. Observar que apareix una franja de color més intens (és la franja que no té temporalització horària).

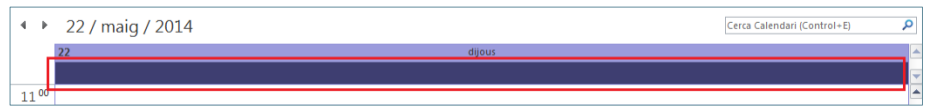

**5.** Fer doble clic sobre aquesta franja de color més intens i observar com s'obre una nova finestra semblant a la de les cites.

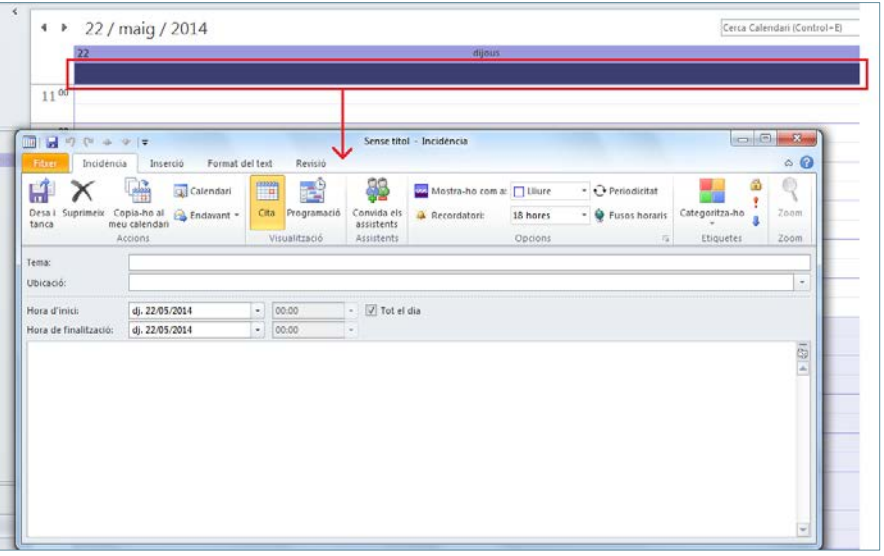

**6.** Emplenar els camps amb la informació adient (indicant el tema, la ubicació, quan començarà i quan acabarà i, si s'escau, escriure els comentaris de l'esdeveniment).

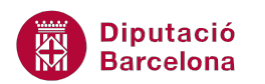

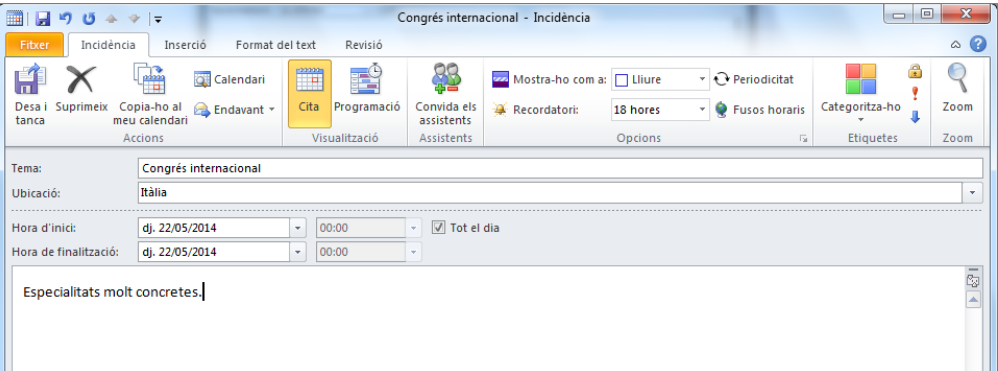

Als esdeveniments, la casella Tot el dia està marcada i això no permet especificar una hora d'inici i una hora de finalització.

**7.** Fer clic a la icona Desa i tanca, ubicada a la pestanya Incidència. Comprovar com apareix un recordatori a la capçalera del dia marcat al calendari. Segons el tipus de vista aplicat al calendari, es veurà d'una manera o altra.

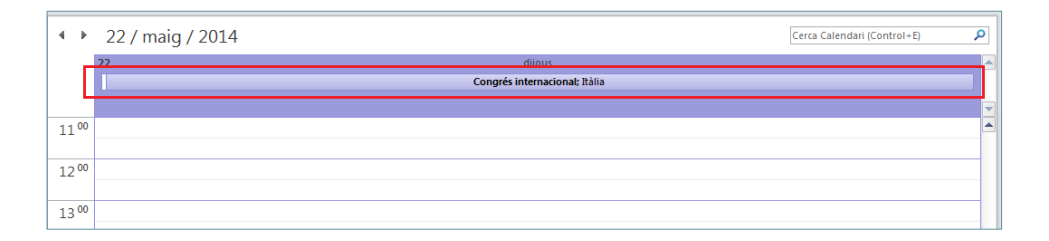

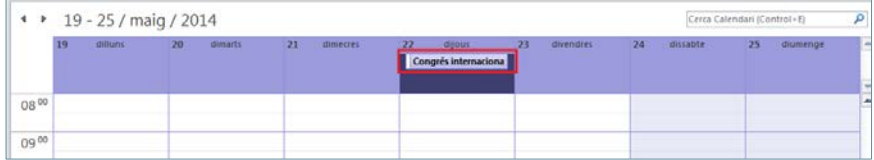

Per tal d'eliminar o modificar un esdeveniment, es poden seguir els mateixos passos que s'han comentat a l'apartat de les cites, ja que les funcions i eines són les mateixes per ambdós casos.

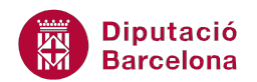

### **4.5 Moure o crear còpies d'esdeveniments**

De la mateixa manera que es poden crear esdeveniments, també es poden moure o duplicar-los a un altre dia del calendari.

Tot seguit, es detalla com moure un esdeveniment.

Cal:

- **1.** Situar-se a la vista del calendari que permeti veure, d'una banda l'esdeveniment creat i, de l'altra, el dia en què es vol traslladar. Per tant, situar-se a la vista Setmana o bé Mes.
- **2.** Fer clic amb el ratolí a sobre de l'esdeveniment i, sense deixar-lo anar, arrossegar-lo fins el nou dia de destí.

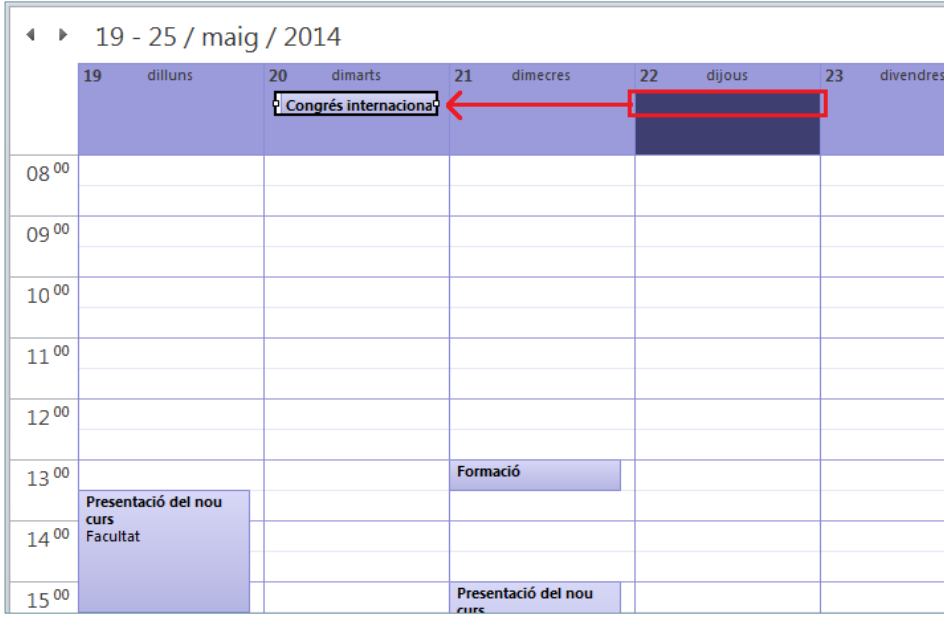

Per poder traslladar un esdeveniment de dia també es pot accedir dins el quadre de configuració de l'esdeveniment (doble clic a sobre de l'esdeveniment) i modificar la data d'inici i de finalització.

Si el que es vol és duplicar un esdeveniment, és a dir, copiar-lo per tal que es visualitzi en diferents dies dins el calendari, caldrà fer el següent:

**1.** Situar-se a la vista del calendari que permeti veure, d'una banda l'esdeveniment creat i, de l'altra, el dia en el qual es vol crear una còpia de l'esdeveniment. Per tant, situar-se a la vista Setmana o Mes.

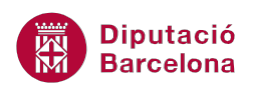

**2.** Prémer la tecla Control del teclat i fer clic sobre l'esdeveniment ja creat. Sense deixar anar el ratolí ni la tecla Control, arrossegar l'esdeveniment fins el dia de destí en què es desitja tenirne una còpia. Observar que, mentre s'arrossega, el ratolí adopta una forma de fletxa amb un +, símbol que senyalitza que s'està creant una còpia exacta de l'esdeveniment.

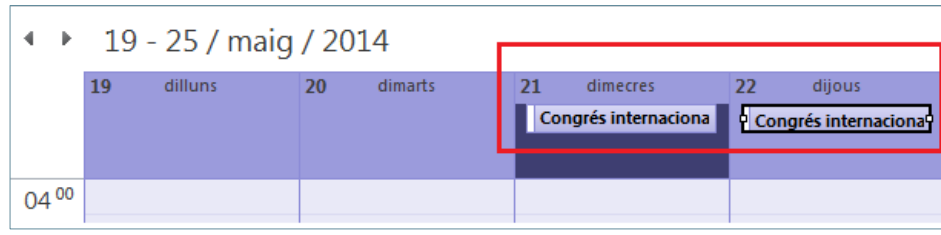

#### **4.6 Marcar una cita o un esdeveniment**

En el cas que el calendari estigui compartit i, per tant, altres companys o persones puguin accedir a les planificacions establertes, es poden marcar les cites i/o els esdeveniments com:

- Lliure
- **Provisional**
- Ocupat
- Fora de l'oficina

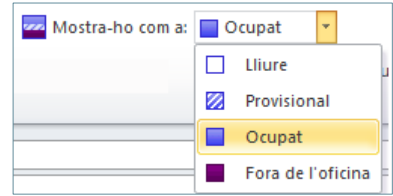

A continuació, es detalla com marcar una cita o un esdeveniment segons el criteri que es cregui més convenient.

Cal:

- **1.** Des de la pantalla del calendari, situar-se a la vista diària o setmanal per veure la cita o esdeveniment programats (pestanya Inici, icona Dia o bé icona Setmana).
- **2.** Fer clic amb el botó dret del ratolí a sobre de la cita o esdeveniment.
- **3.** Del menú contextual que es mostra, escollir l'opció Mostra-ho com a.

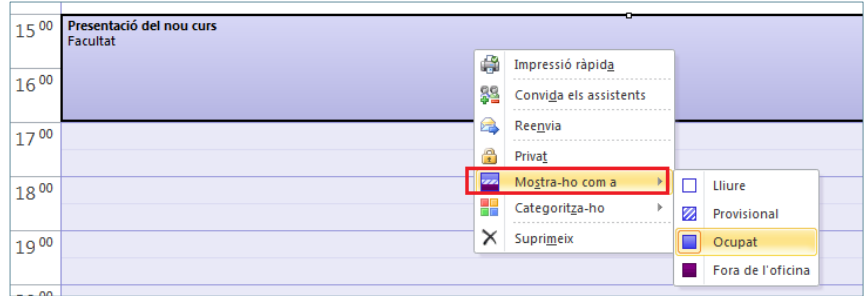

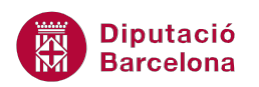

- **4.** De les opcions que es visualitzen, escollir la que més escaigui segons la situació.
- **5.** Observar com, segons la tipologia escollida, la cita o l'esdeveniment tindran un color o un altre i la seva visualització dependrà del tipus de vista aplicat al calendari.

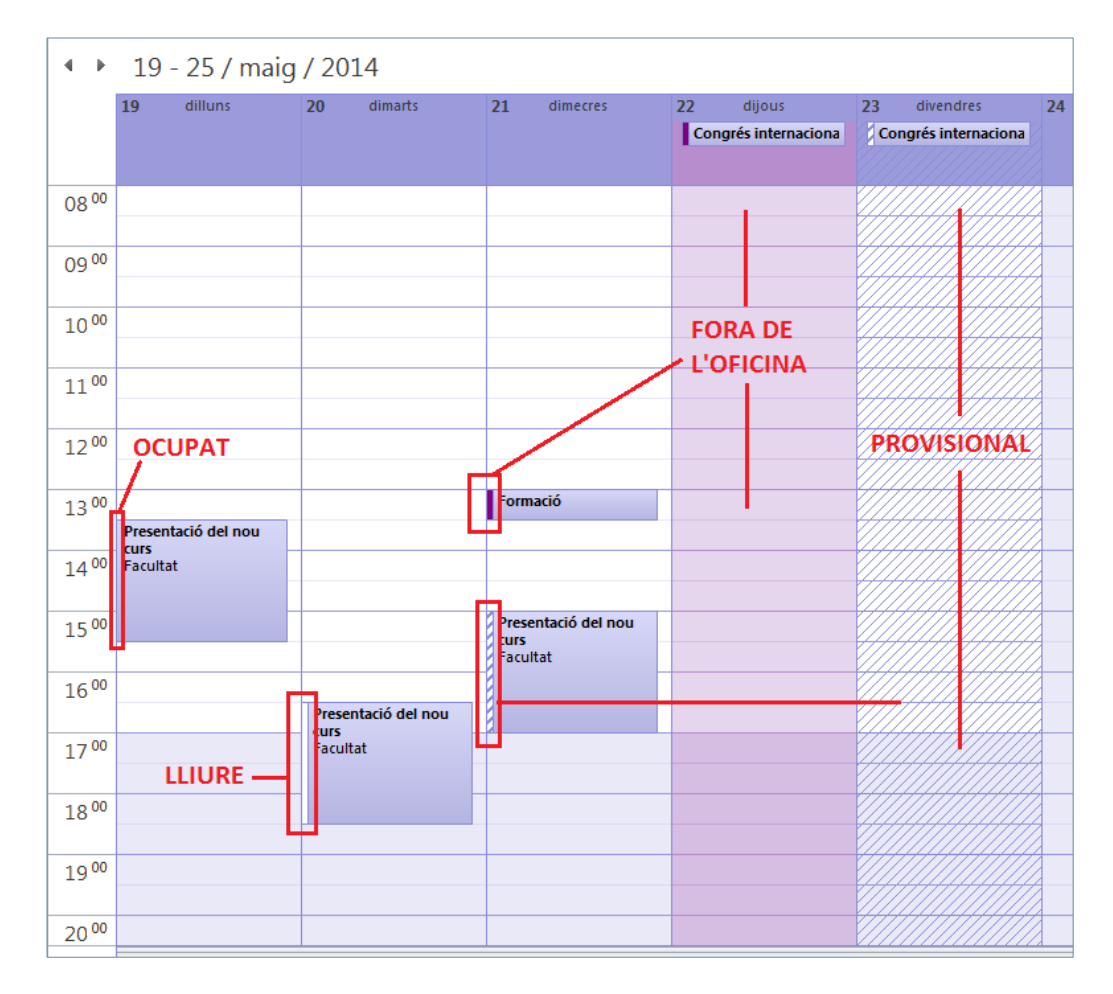

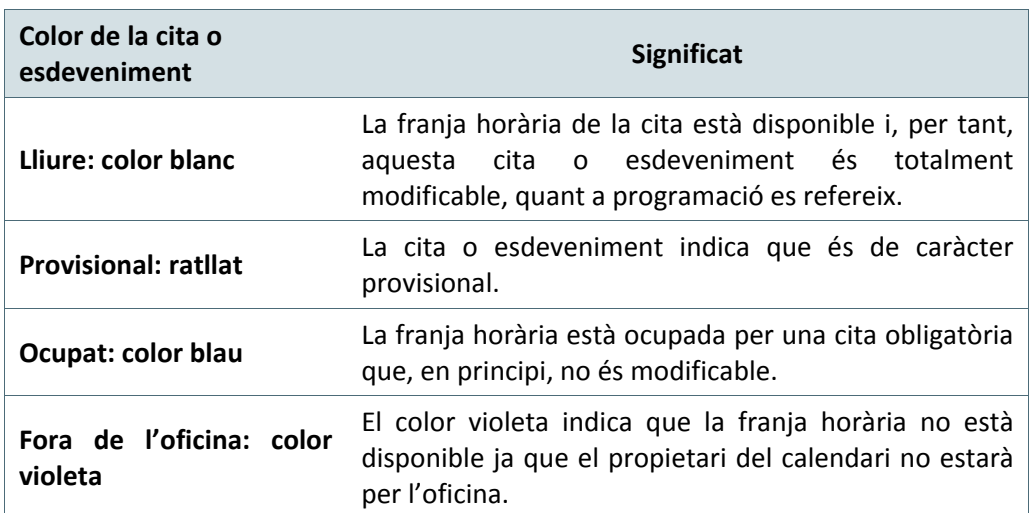

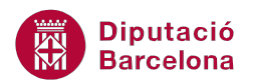

Mentre s'està creant la cita o esdeveniment, també es pot indicar l'estat des de la pestanya Cita o Incidència, respectivament, i accedint al desplegable de la icona Mostra-ho com a.

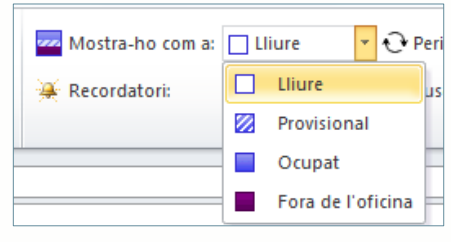